## **GARMIN**

## **GPSMAP® 495 Quick Reference Guide**

Antenna

weather cap

# IN OUT

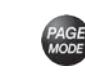

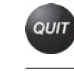

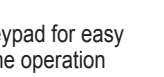

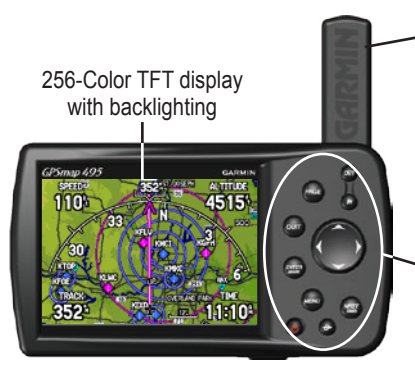

- Backlit keypad for easy nighttime operation

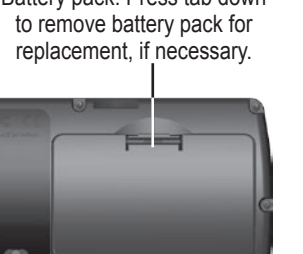

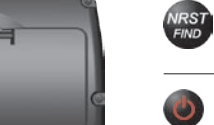

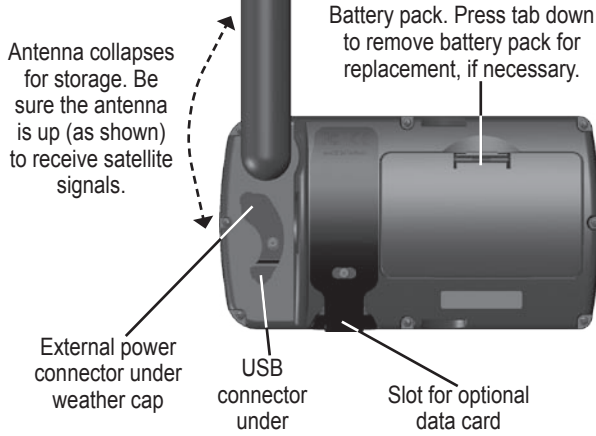

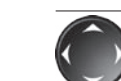

**GPSMAP 495 Keys IN/OUT**—press to zoom in or zoom out on the Map Page.

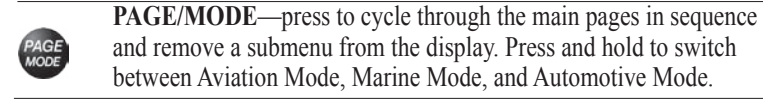

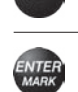

 $\theta$ 

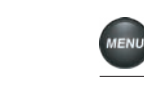

**DIRECT TO—press to start a Go To using airports, navaids,** recently used waypoints, or user-created waypoints. Press and hold to open additional information for the current destination (such as communication frequency and runway data). While in Automotive Mode, press and hold for more than one second to open the Next Turn Page and announce the next turn.

and remove a submenu from the display. Press and hold to switch between Aviation Mode, Marine Mode, and Automotive Mode. **QUIT**—press to cycle through the main pages in reverse sequence, revert to the previous value in a data entry field, or cancel a function. **ENTER/MARK**—press to select a highlighted option, initiate an entry, and then confirm. Press and hold to mark a waypoint.

Press the **DIRECT TO**  $\rightarrow$  key in Aviation Mode to display the Go To Page. Then select an airport, navaid, recent point, or user-defined point.

**MENU**—press to view the Options Menu for the current page. Press twice to open the Main Menu.

- 1. Press the **DIRECT TO**  $\rightarrow$  key to open the Go To Page.
- 2. Select the **Recent** or **User** tab.
- 3. Highlight a waypoint from the list, and press **ENTER.**
- 4. With the on-screen **Go To** button highlighted, press **ENTER**. A course is plotted from your present location to the selected destination.

**NRST/FIND**—press to show the nearest airports, navaids, points of communication, and airspace boundaries in Aviation Mode. When pressed multiple times in Aviation Mode, the Find Menu appears.

**POWER**—press and hold to turn the unit on or off. Press and release to adjust the backlighting and external speaker volume.

**ROCKER**—press up, down, left, or right to select menu options, enter data, or move the pointer on the Map Page.

## **Using the Direct To Key**

In Automotive or Marine Mode, press the **DIRECT TO D** key to open the Navigation window.

#### **To Go To an airport or navaid:**

1. Press the **DIRECT TO D** key to open the Go To Page. Use the **ROCKER** to select the **Aviation** tab.

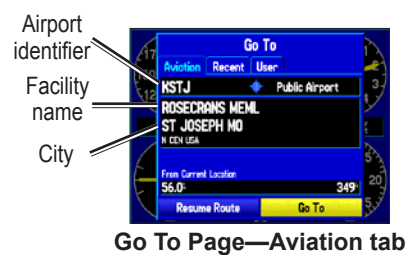

#### **To Go To recently used waypoint or user-created waypoint:**

## **Using the NRST/Find Key**

- 2. Select the identifier, facility name, or city field, and press **ENTER**.
- 3. Enter the identifier, facility name, or city.
- 4. Press **ENTER** when the waypoint is shown and highlighted.
- 5. With the on-screen **Go To** button highlighted, press **ENTER**. A course is plotted from your present location to the selected destination. For airports, use the **ROCKER** to select the tabs across the top of the information pages and show the airport data.
- Press the **NRST/FIND** key in Aviation Mode to show the Nearest Pages. Then select an airport, navaid, recent point, or user-defined point.
- In Automotive or Marine Mode, press the **NRST/FIND** key to open the Find Menu.

#### **To select an item as your destination from the Nearest Pages:**

- 1. Press the **NRST/FIND** key.
- 2. To select a different category, use the **ROCKER** to select the tab along the top of the page.

| Airport           | <b>UOR</b><br>Wx. |                            | <b>NDB INT</b> User | City   ARTCC                        |  |
|-------------------|-------------------|----------------------------|---------------------|-------------------------------------|--|
| Airport           | <b>Bearing</b>    | <b>Distance</b>            | Runway              | Frequency                           |  |
| $\bullet$ HBM     |                   | 047M 9.3M                  | 3000                |                                     |  |
| o 401             |                   |                            |                     | 057% 13.1% 2700% 122.90%            |  |
| 060               |                   |                            |                     | 047 <sup>N</sup> 13.6 3000 122.90 M |  |
| $+93C$            |                   | 154h 17.9h 32001           |                     | 122.90%                             |  |
| <b>e Y51</b>      |                   | 277 <sup>1</sup> 18.1 3300 |                     | 122.90%                             |  |
| <b>C35</b>        |                   |                            |                     | 095k 21.8k 4800 122.80 %            |  |
| 82C               | 042M              | 23.0%                      | 3600:               | 122.90%                             |  |
| <del>ė</del> KLNR | 148 <sub>M</sub>  | 24.21                      | 5000                | 123,00%                             |  |
| <del>ė</del> Kous |                   |                            |                     | 201H 24.9H 5000: 122.80M            |  |
|                   |                   |                            |                     |                                     |  |

**Nearest Page: Airport tab**

- 3. Use the **ROCKER** to highlight a waypoint on the list, and press **ENTER**. The corresponding waypoint information page appears.
- 4. Highlight **Go To**, and press **ENTER** to navigate to the point. Press **QUIT** to return to the Nearest Pages. You can also highlight any of the on-screen buttons to perform that action, such as **Delete** or **Show Map**.

## **Creating and Using a Flight Plan (Route)**

#### **To create and use a flight plan (route):**

- 1. Press the **MENU** key twice to open the Main Menu.
- 2. Highlight **Route** from the vertical list of tabs.
- 3. Highlight the first available blank route slot, and press **ENTER**.
- 4. Press **ENTER** to find items to add to the route.

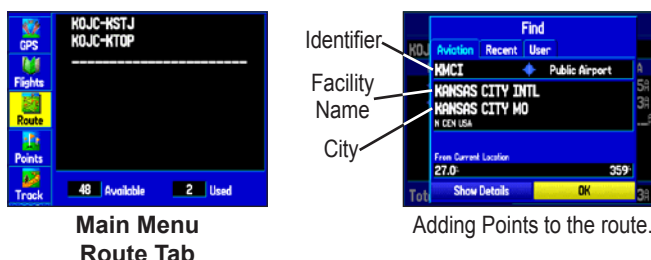

- 5. Select or enter the identifier, facility name, or city field, and press **ENTER**.
- 6. Press **ENTER** when the point is shown.
- 7. With the on-screen **OK** button highlighted, press **ENTER**. The point is added to the route.
- 8. When you are finished adding points to your route, press **QUIT** to view the **Routes** tab again. Your new route is highlighted.
- 9. Press **MENU**, select **Activate Route**, and press **ENTER** to start navigating your route.
- 1. Press **DIRECT TO**  $\rightarrow$  to open the Go To Page.
- 2. Press **MENU** to open the options menu. Highlight **Select Approach**, and press **ENTER**.
- 3. Use the **ROCKER** to select the approach from the pop-up window, and press **ENTER**.

## **Selecting an Approach**

**To select and navigate an approach from the Active Route Page:**

- 1. Press **PAGE** until the Active Goto (or Active Route) Page appears.
- 2. Press **MENU** to open the options menu. Highlight **Select Approach**, and press **ENTER**.
- 3. Use the **ROCKER** to select the approach from the window, and press **ENTER**.

**To select and navigate an approach for the destination airport:**

- Press **PAGE** until the Map Page appears.
- 2. Move the pointer to the map location or feature.
- 3. Press and quickly release the **ENTER** key to capture the pointer's location. The New Map Waypoint Page appears.

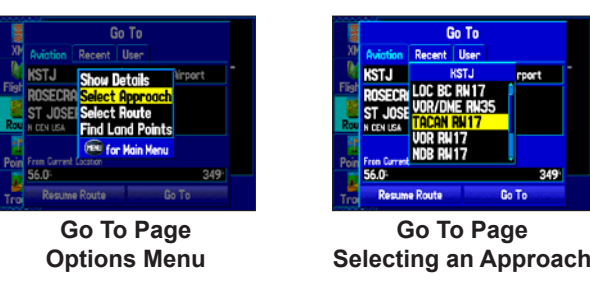

4. A "Vectors?" window appears. Use the **ROCKER** to select **Yes**, and press **ENTER**. The GPSMAP 495 removes the destination airport from the Go To Page (not from your flight plan/route), and replaces it with the approach waypoints.

## **Marking a Waypoint**

#### **To mark your present location:**

- 1. Press and hold the **ENTER/MARK** key until the New Waypoint Page appears.
- 2. To accept the waypoint with the default name and symbol, highlight **OK**, and press **ENTER/MARK**.

 To change the information on the New Waypoint Page, highlight the appropriate field, and press **ENTER/MARK**. After entering and confirming your changes, highlight **OK**, and press **ENTER/MARK**.

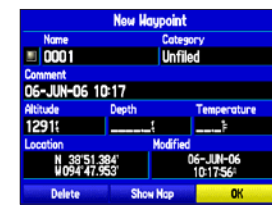

**New Waypoint Page**

#### **To create a new waypoint using the Map Page:**

 If you have highlighted a map feature, an information page appears after you press **ENTER**. Use the **ROCKER** to highlight **Save**, and press **ENTER** to save the item as a waypoint.

4. To accept the waypoint with the default name and symbol, highlight **OK**, and press **ENTER**.

 To change any information on the New Map Waypoint Page, highlight the appropriate field, and press **ENTER**. After entering and confirming your changes, highlight **OK**, and press **ENTER**.

## **Finding a Land or Marine Item**

When in Automotive or Marine Mode, pressing **NRST/FIND** displays the Find Menu, shown below. To show the Find Menu in Aviation Mode, press the **NRST/FIND** key multiple times.

#### **To find a waypoint or other item from your current location:**

- 1. From any page, press **NRST/FIND**.
- 2. Highlight a category from the list, and press **ENTER**.
- 3. Highlight an item from the list, and press **ENTER**.

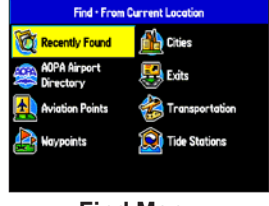

| <b>Cities . From Current Location</b><br>Containing                                                                                                    |                                    |                                                    |
|----------------------------------------------------------------------------------------------------|------------------------------------|----------------------------------------------------|
| <b>Olathe, KS</b><br>* Clare, KS<br><b>Stanley, KS</b><br><sup>®</sup> Lenexa, KS<br><b>• Spring Hill, KS</b><br><b>© Gardner, KS</b><br>· Stilwell, KS | ĸ<br>SH<br>E<br>г<br>S<br>SH<br>SE | 22<br>4.5%<br>7.21<br>7.41<br>7.41<br>7.69<br>9.91 |
| Bucyrus, KS<br>Legwood, KS                                                                                                    | SE                                 | 10.01                                              |

**Find Menu Navaid Search Result**

#### **To activate a Go To from the Find Menu:**

- 1. Select a waypoint or point of interest as previously described, and press **ENTER**. The Waypoint Review Page automatically appears.
- 2. With the **Go To** button highlighted, press **ENTER** to begin navigation.